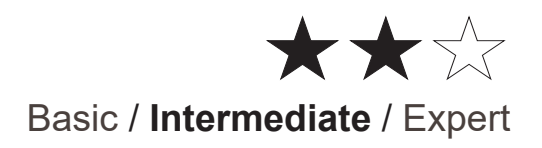

# **Touch 3**

## **In Wiser for KNX (W4K) and spaceLYnk (sL)**

## **How to create a widget based visualization in Touch 3**

**LSS100100, LSS100200**

**08/2020**

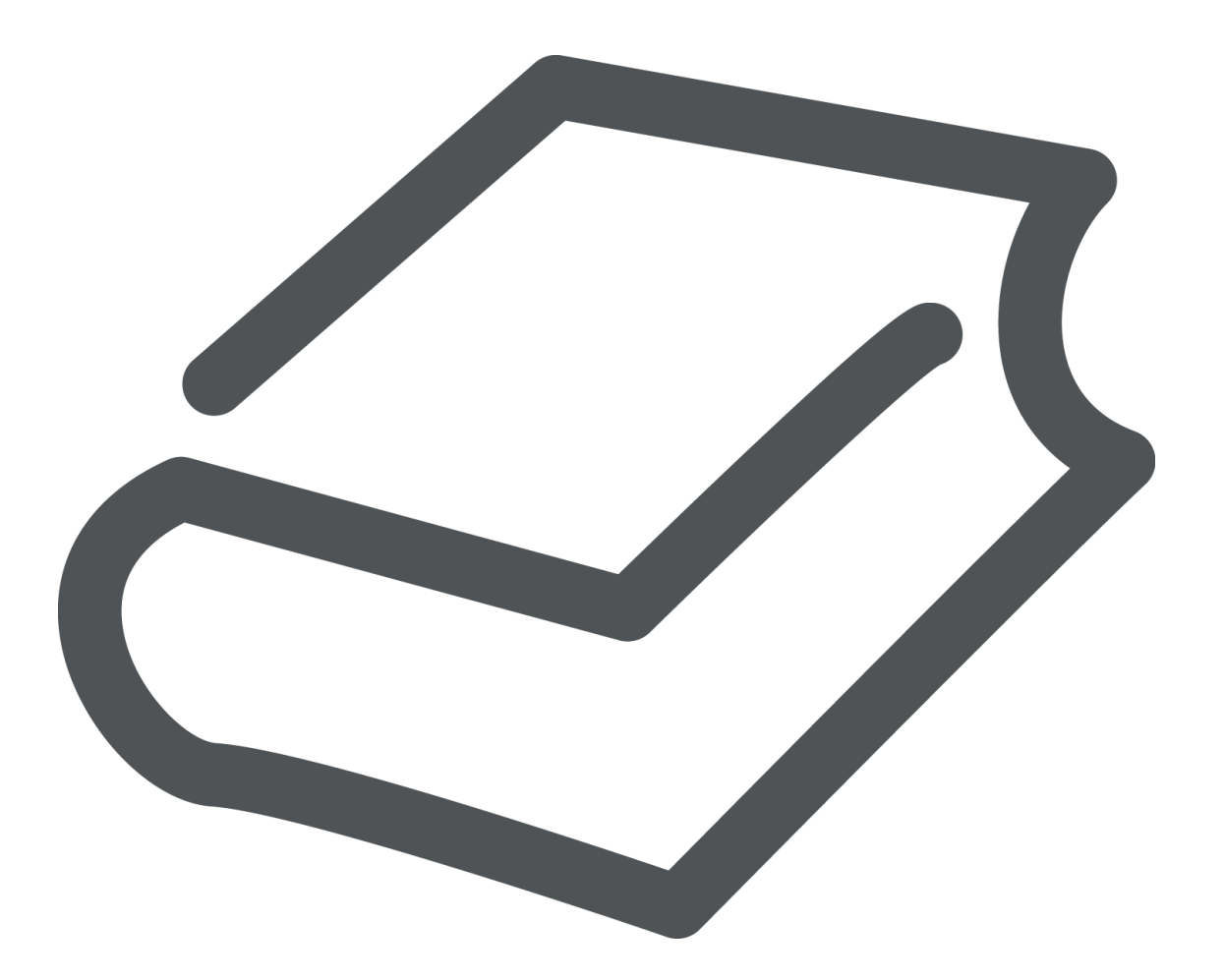

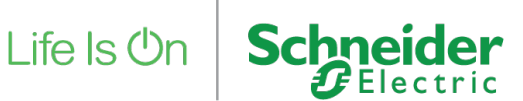

## **Legal Information**

The Schneider Electric brand and any registered trademarks of Schneider Electric Industries SAS referred to in this guide are the sole property of Schneider Electric SA and its subsidiaries. They may not be used for any purpose without the owner's permission, given in writing. This guide and its content are protected, within the meaning of the French intellectual property code (Code de la propriété intellectuelle français, referred to hereafter as "the Code"), under the laws of copyright covering texts, drawings and models, as well as by trademark law. You agree not to reproduce, other than for your own personal, noncommercial use as defined in the Code, all or part of this guide on any medium whatsoever without Schneider Electric's permission, given in writing. You also agree not to establish any hypertext links to this guide or its content. Schneider Electric does not grant any right or license for the personal and noncommercial use of the guide or its content, except for a non-exclusive license to consult it on an "as is" basis, at your own risk. All other rights are reserved.

Electrical equipment should be installed, operated, serviced and maintained only by qualified personnel. No responsibility is assumed by Schneider Electric for any consequences arising out of the use of this material.

As standards, specifications and designs change from time to time, please ask for confirmation of the information given in this publication.

## **Trademarks**

• Microsoft Windows®, Windows 7® Windows 10® and Internet Explorer® are trademarks or registered trademarks of the Microsoft Corporation in the USA and/or other countries.

• iTunes™ is a registered or unregistered trademark of the Apple Inc. in the USA and/ or other countries.

• Google Chrome™, Google Play™, Google Maps™ and YouTube™ are trademarks or registered or unregistered trademarks of the Google Inc. in the USA and/or other countries.

• Firefox® is a trademark or registered trademark of the Mozilla Corporation in the USA and/or other countries.

# **Important Safety Information**

Read these instructions carefully and look at the equipment to become familiar with the device before trying to install, operate, service, or maintain it. The following special messages may appear throughout this manual or on the equipment to warn of potential hazards or to call attention to information that clarifies or simplifies a procedure.

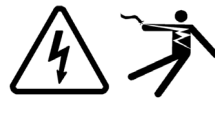

The addition of either symbol to a "Danger" or "Warning" safety label indicates that an electrical hazard exists which will result in personal injury if the instructions are not followed.

This is the safety alert symbol. It is used to alert you to potential personal injury hazards. Obey all safety messages that follow this symbol to avoid **S** possible injury or death.

## **DANGER**

**DANGER** indicates a hazardous situation which, if not avoided, **will result in** death or serious injury.

# **WARNING**

**WARNING** indicates a hazardous situation which, if not avoided, **could result in** death or serious injury.

# **A CAUTION**

**CAUTION** indicates a hazardous situation which, if not avoided, **could result in** minor or moderate injury.

## **NOTICE**

NOTICE is used to address practices not related to physical injury.

## **Further information**

The information provided must be complied with, otherwise program or data errors may occur.

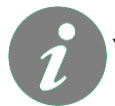

You will find additional information here to make your work easier

# **Table of Contents**

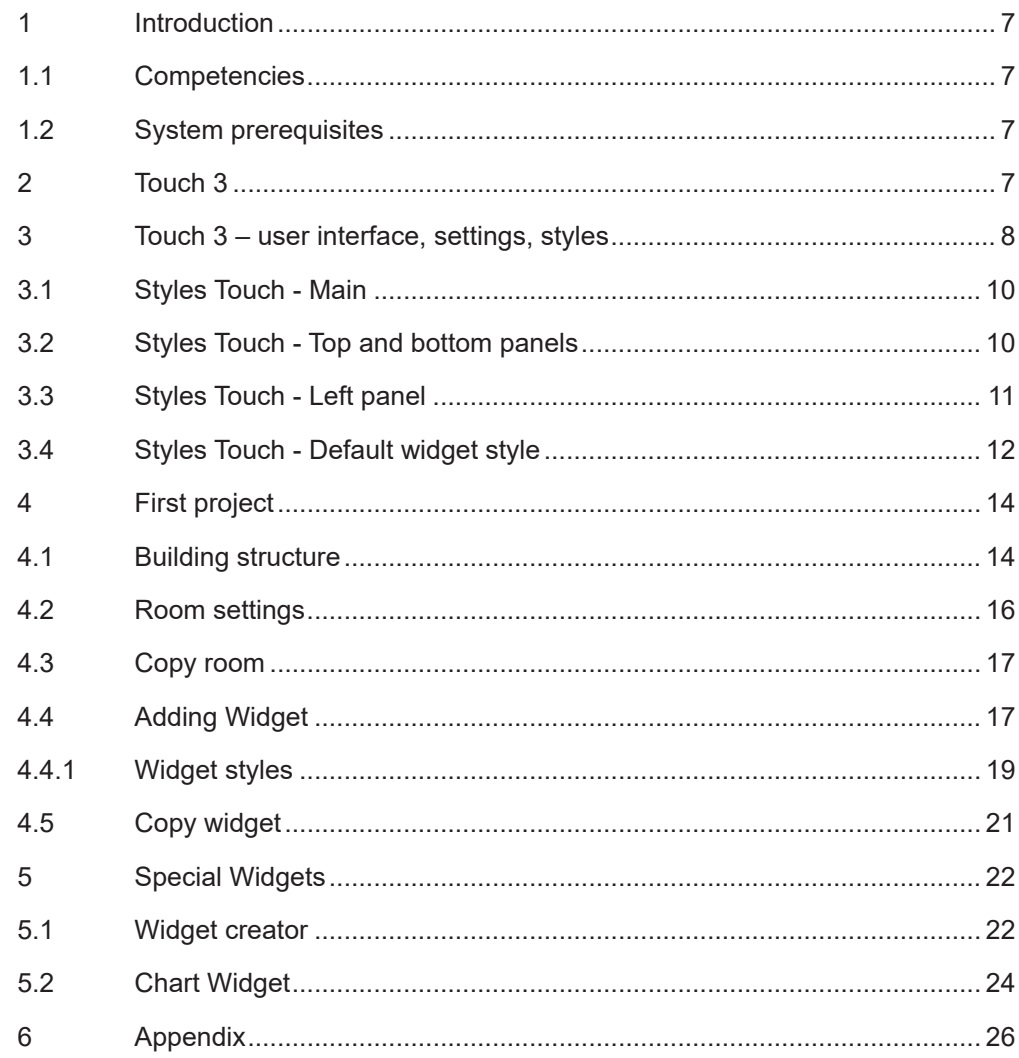

## **Please note**

Electrical equipment should be installed, operated, serviced, and maintained only by qualified personnel. No responsibility is assumed by Schneider Electric for any consequences arising out of the use of this material.

A qualified person is one who has skills and knowledge related to the construction, installation, and operation of electrical equipment and has received safety training to recognize and avoid the hazards involved.

## **Safety Precautions**

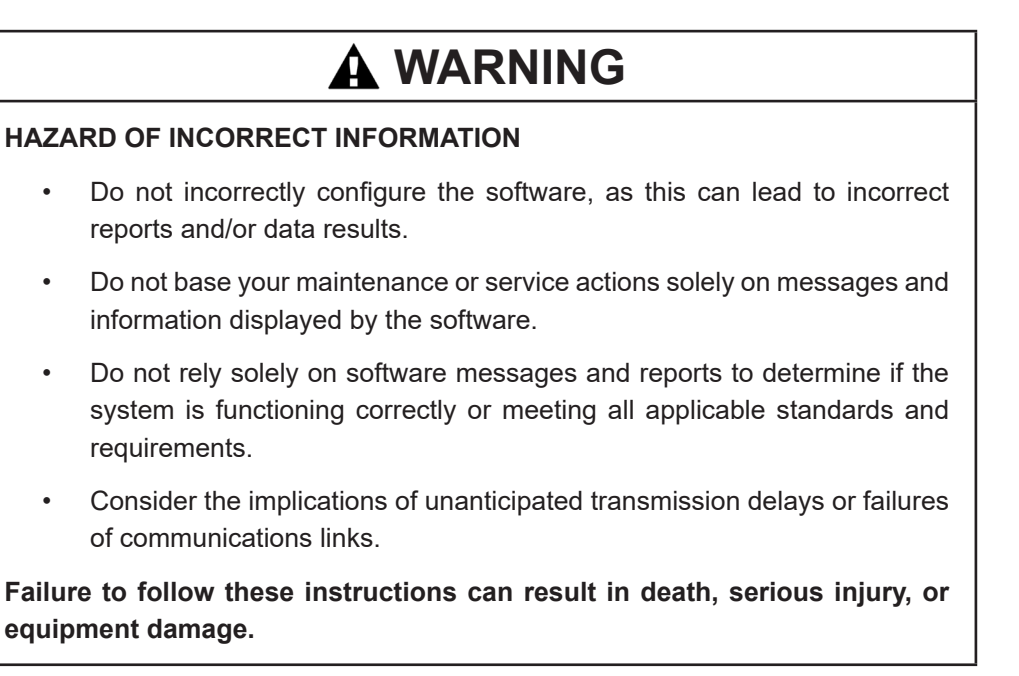

The information provided in this documentation contains general descriptions and/or technical characteristics of the performance of the products contained herein. This documentation is not intended as a substitute for and is not to be used for determining suitability or reliability of these products for specific user applications. It is the duty of any such user or integrator to perform the appropriate and complete risk analysis, evaluation and testing of the products with respect to the relevant specific application or use thereof. Neither Schneider Electric nor any of its affiliates or subsidiaries shall be responsible or liable for misuse of the information that is contained herein. If you have any suggestions for improvements or amendments or have found errors in this publication, please notify us.

No part of this document may be reproduced in any form or by any means, electronic or mechanical, including photocopying, without express written permission of Schneider Electric.

All pertinent state, regional, and local safety regulations must be observed when installing and using this product. For reasons of safety and to help ensure compliance with documented system data, only the manufacturer should perform repairs to components.

When devices are used for applications with technical safety requirements, the relevant instructions must be followed.

Failure to use Schneider Electric software or approved software with our hardware products may result in injury, harm, or improper operating results.

Failure to observe this information can result in injury or equipment damage.

© 2018 Schneider Electric. All rights reserved

## <span id="page-6-0"></span>**1 Introduction**

This application note describes a Touch 3. A new application which allows you to create a widget based freely customizable visualization for Wiser for KNX (W4K) and spaceLYnk logic controllers.

A glossary is available in the appendix chapter of this document. Please refer to it whenever necessary.

#### **1.1 Competencies**

This document is intended for readers who have been trained on W4K, spaceLYnk products. The integration should not be attempted by someone who is new to the installation of either products. In addition, we recommend that you be familiar with the concepts of KNX

### **1.2 System prerequisites**

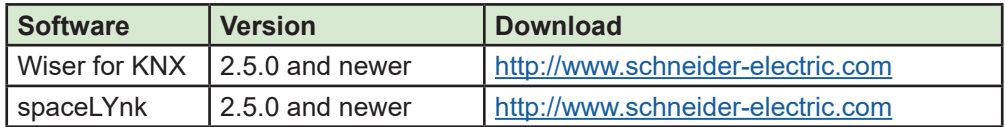

Table 1: software versions of used software

## **2 Touch 3**

 $2Q$ 

Touch 3 is an application allows you to create a widget based visualization. The Touch 3 enhancing and replacing previous Touch 2 as preinstalled since firmware 2.5.0 or distributed over marketplace.

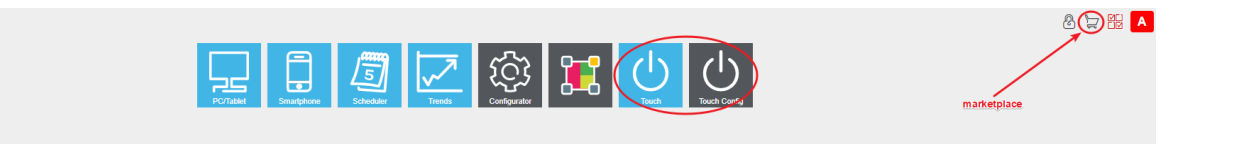

Figure 1: W4K, spaceLYnk startpage

Touch – a Touch 3 visualization for end user

Touch Config – a Touch 3 visualization for System integrator (SI), installer

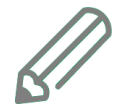

NOTE: Touch 3 can be installed from marketplace available since firmware 2.0.0.

We recommend keep your controller's firmware up to date to get the latest security improvements and new features.

Make also sure you are running latest browser version in your end device (PC, Tablet, Smartphone, Touch panel). If your device has an old browser that cannot be updated and does not support Touch 3 a downgrade to Touch 2 is possible. Please, contact Customer Care Center, CCC.

## <span id="page-7-0"></span>**3 Touch 3 – user interface, settings, styles**

Touch Config is used for a design of a visualization. The visualization is empty and needs to be created according project.

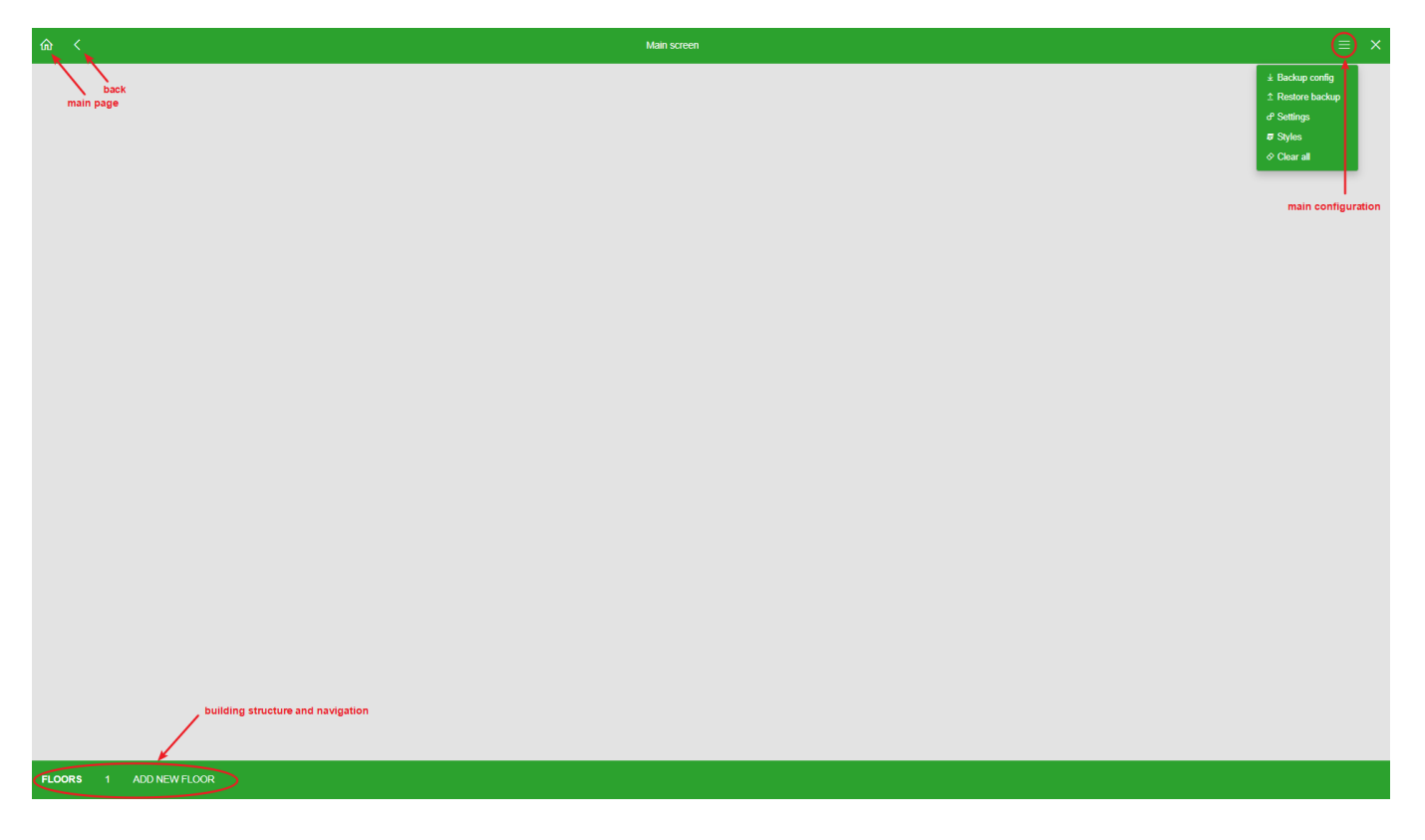

#### Figure 2: Main screen

Main configuration menu

- Backup config
- Restore backup
- **Settings**
- **Styles**
- Clear all

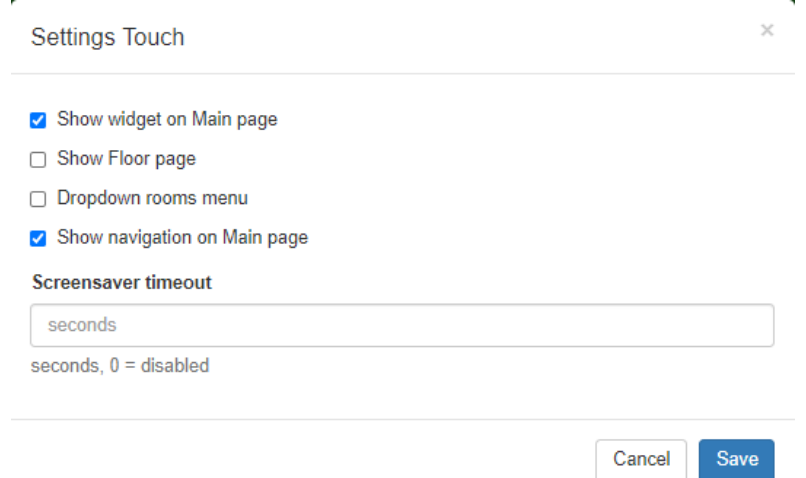

#### Figure 3: Touch settings

NOTE: Settings are common to the complete Touch 3 visualization.

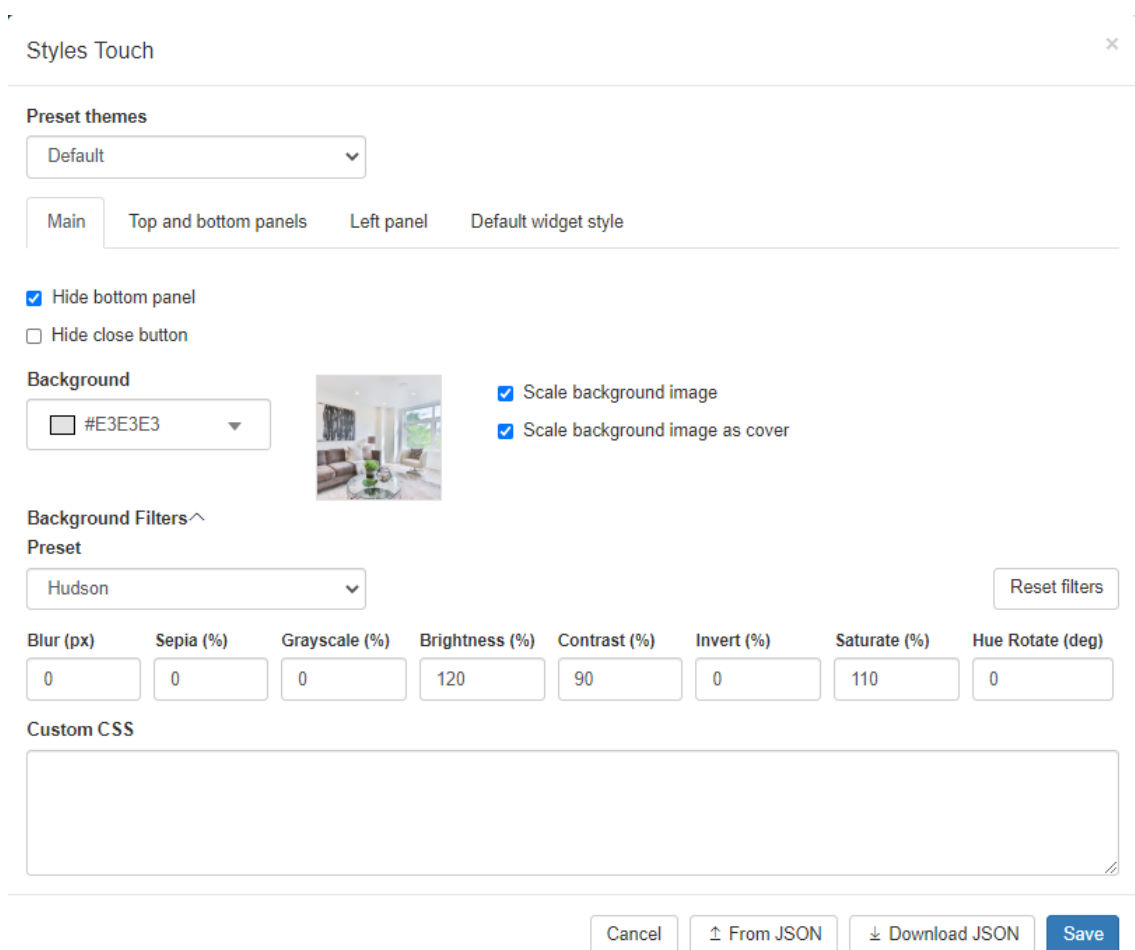

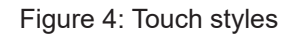

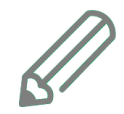

NOTE: Touch styles are common to the complete Touch 3 User interface, widget's graphical settings.

Preset themes

- Custom
- Default
- Green
- Red
- Blue
- Dark

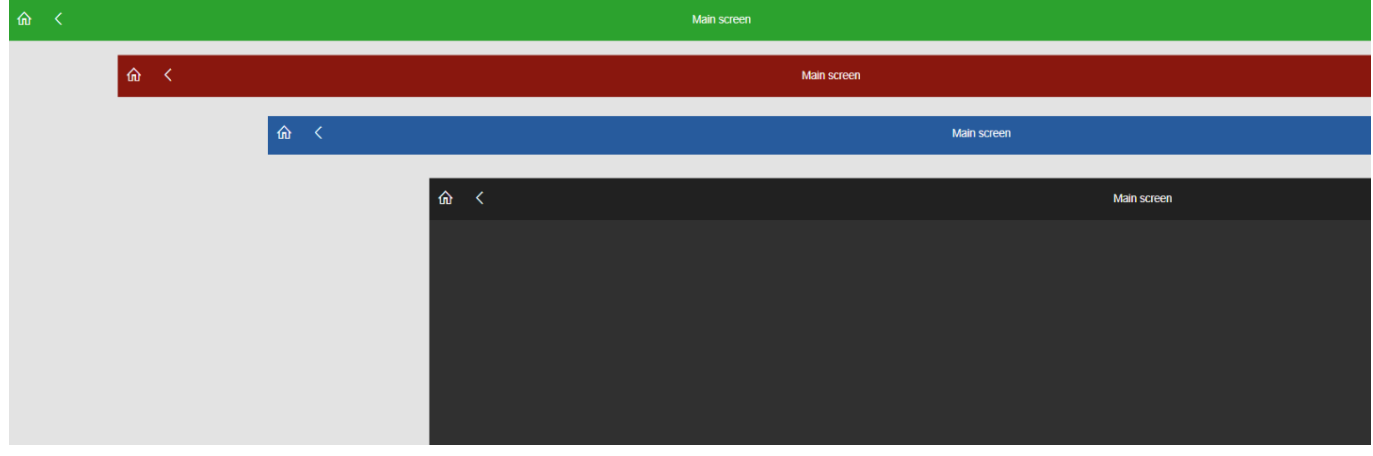

Figure 5: Preset themes

### <span id="page-9-0"></span>**3.1 Styles Touch - Main**

- Hide bottom panel
	- » Hide bottom panel on small displays to save 56px of space for widgets
- Hide close button
	- » Close button can be hidden (kiosk mode usecase)
- **Background** 
	- » Background color can be chosen in color picker or directly hex color code can be used
- Preset Background
	- » Pre-installed or imported background image can be used for visualization
- Scale background image
- Scale background image as cover
	- » Scaling of picture to fit different display resolution
- **Background Filters** 
	- » Filters like blur, grayscale etc. can be applied directly on Background image
- Custom CSS
	- » Graphic design can be modified by custom css
- From JSON
	- » Restore Styles settings
- Download JSON
	- » Backup Style settings

### **3.2 Styles Touch - Top and bottom panels**

- Background color
	- » Background color of top and bottom panel. Transparency can be applied on any color
- Text color
	- » Color of text for top and bottom panels

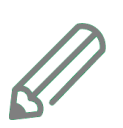

NOTE: Use color complementary theory and a color wheels, calculators available for free of charge on the internet in order to choose best color combination of background and foreground color.

NOTE: Size limit for uploaded custom background is 500kB.

## <span id="page-10-0"></span>**3.3 Styles Touch - Left panel**

- Background color
- Text color
- Active item background color
- Active item text color
- Do not show on small screens

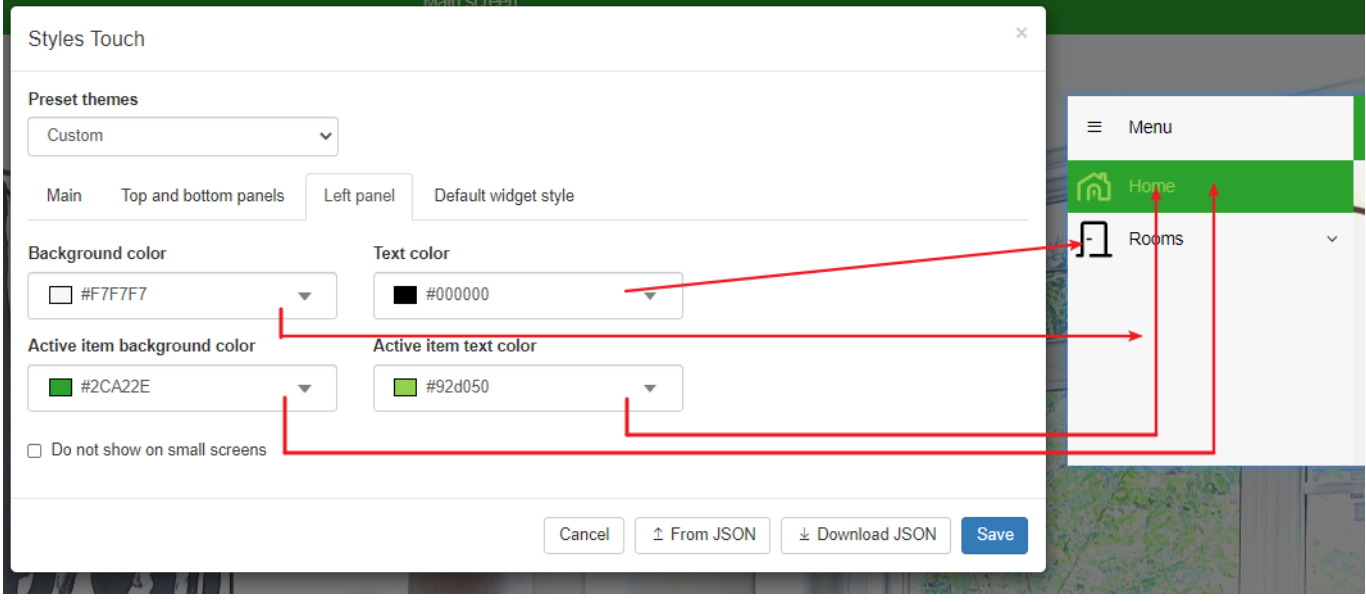

Figure 6: Left panel settings

## <span id="page-11-0"></span>**3.4 Styles Touch - Default widget style**

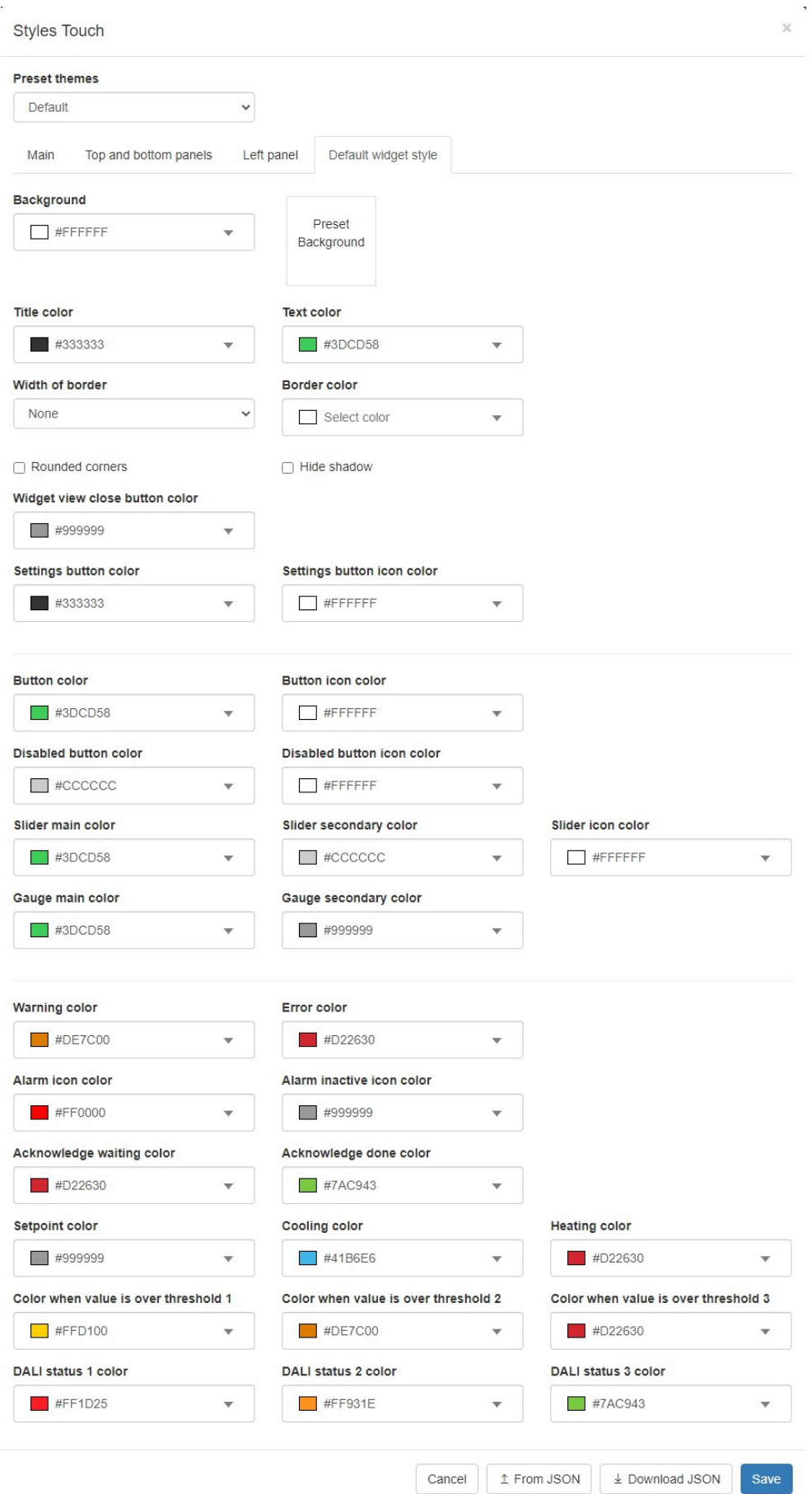

Figure 7: Default widget style

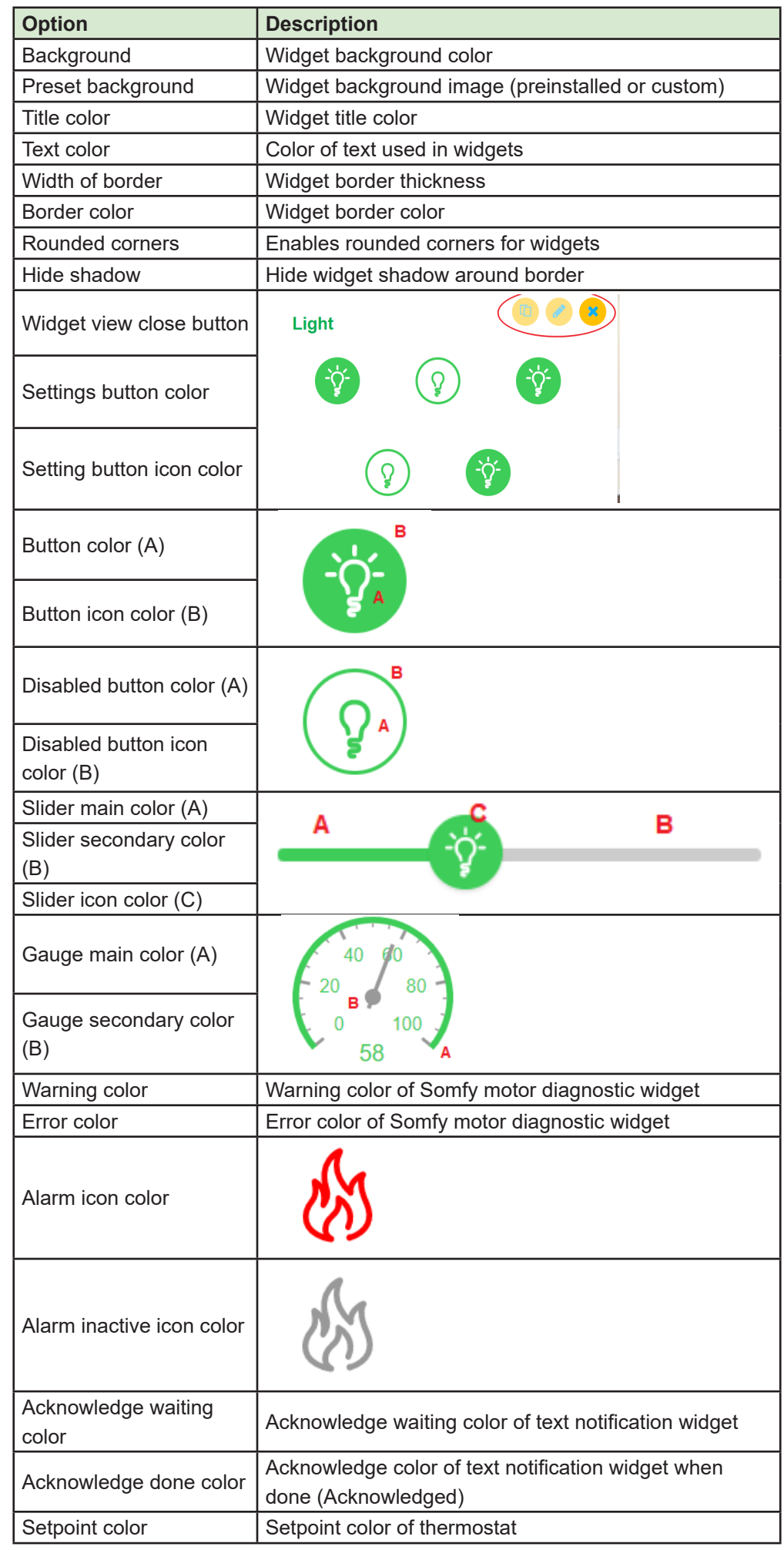

<span id="page-13-0"></span>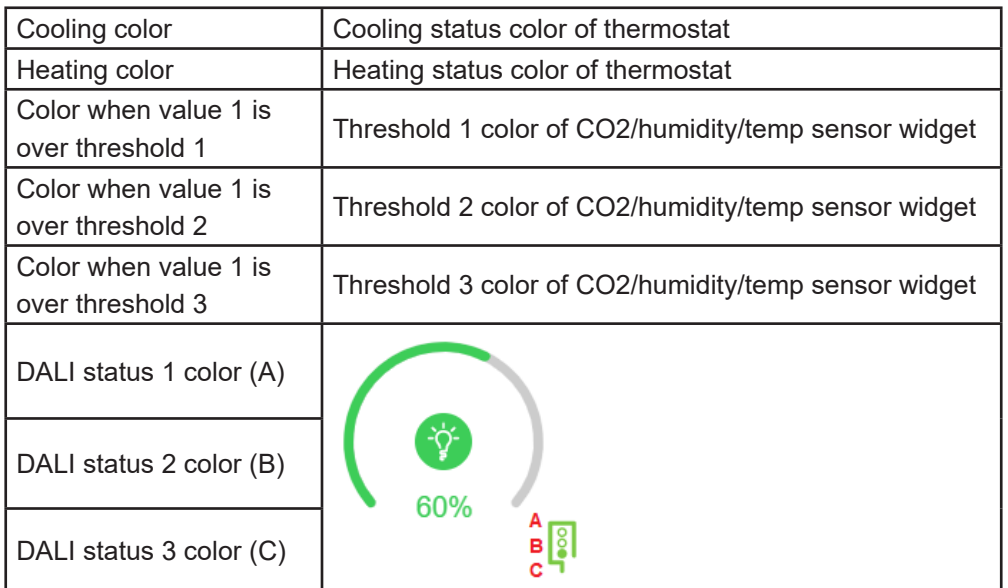

## **4 First project**

The Touch 3 visualization is empty when open for the first time. A system integrator must create a structure of building, add widgets and define graphical style for the visualization.

### **4.1 Building structure**

The structure is located in bottom panel. New floors can be added. Rooms can be added on floor's level. There is not a limit for number of floors or rooms.

1st floor is always created by Touch 3.

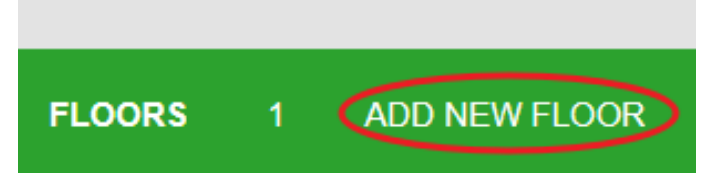

Figure 8: Adding floor

Floors can be easily renamed or deleted when mouse hover a floor.

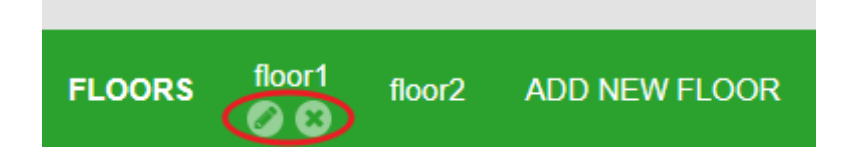

Figure 9: Rename, delete floor

When floor is created you are redirected to the floor in order to continue with adding rooms.

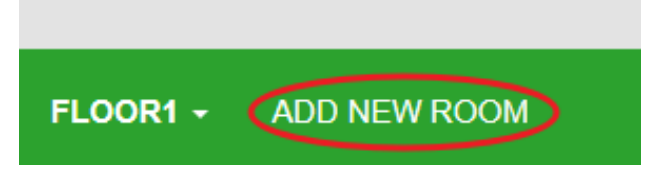

Figure 10: Adding rooms

#### Each room can have own icons represents type of room.

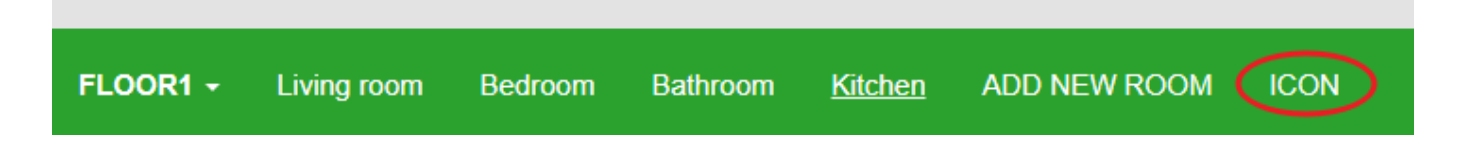

#### Figure 11: Add icon

**Click** appropriate icon to assign with a room. Icons are categorized in several tabs, SVG, Title, Line Awesome where each category has different style. Using icons help with visualization's clarity.

Icon

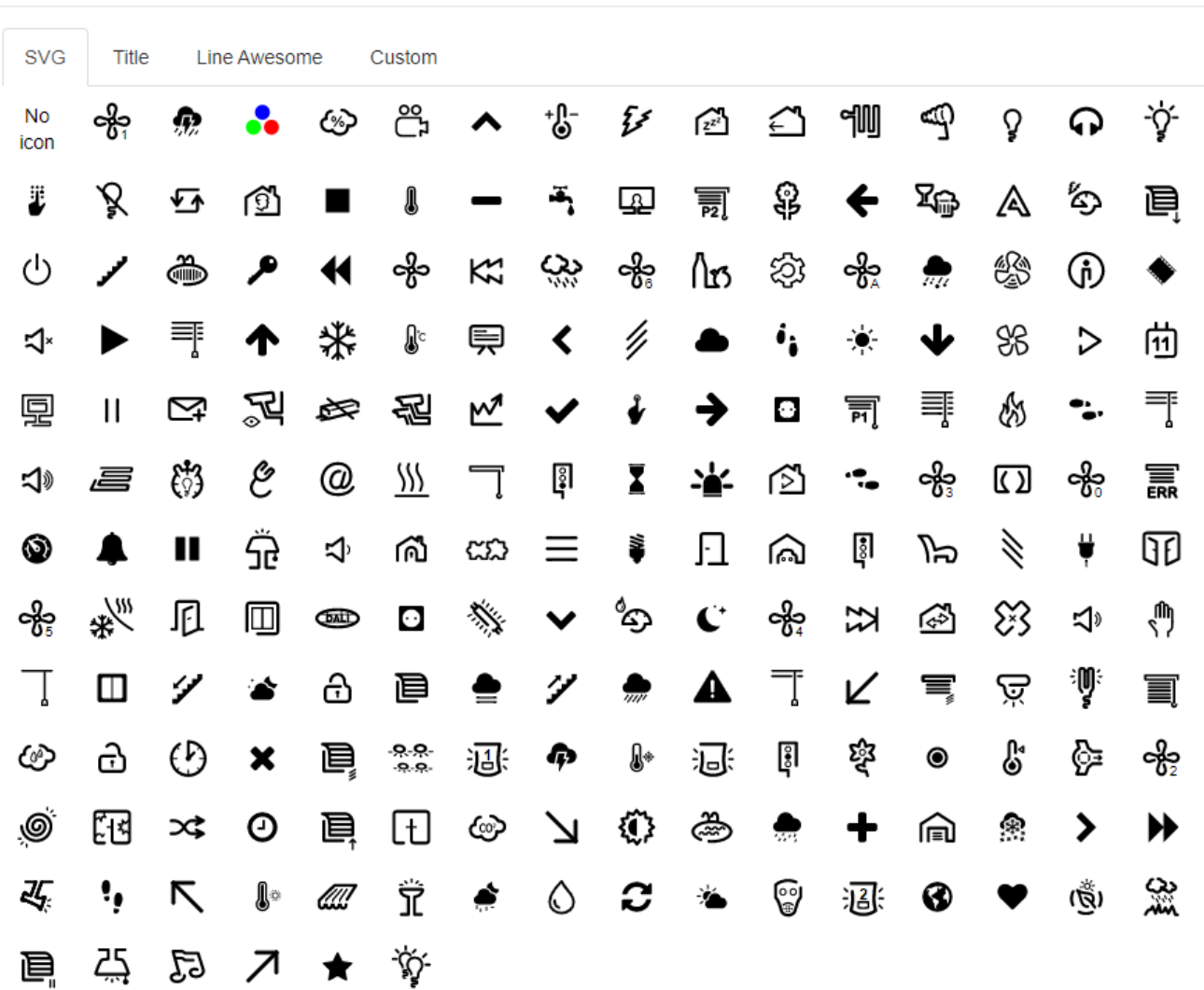

Cancel

 $\times$ 

Figure 12: Icons

Custom icons can be uploaded.

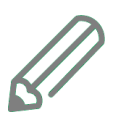

NOTE: Size limit for uploaded custom icons is 40kB. Uploaded icons shape does not respect color settings defined in styles or in the widget.

<span id="page-15-0"></span>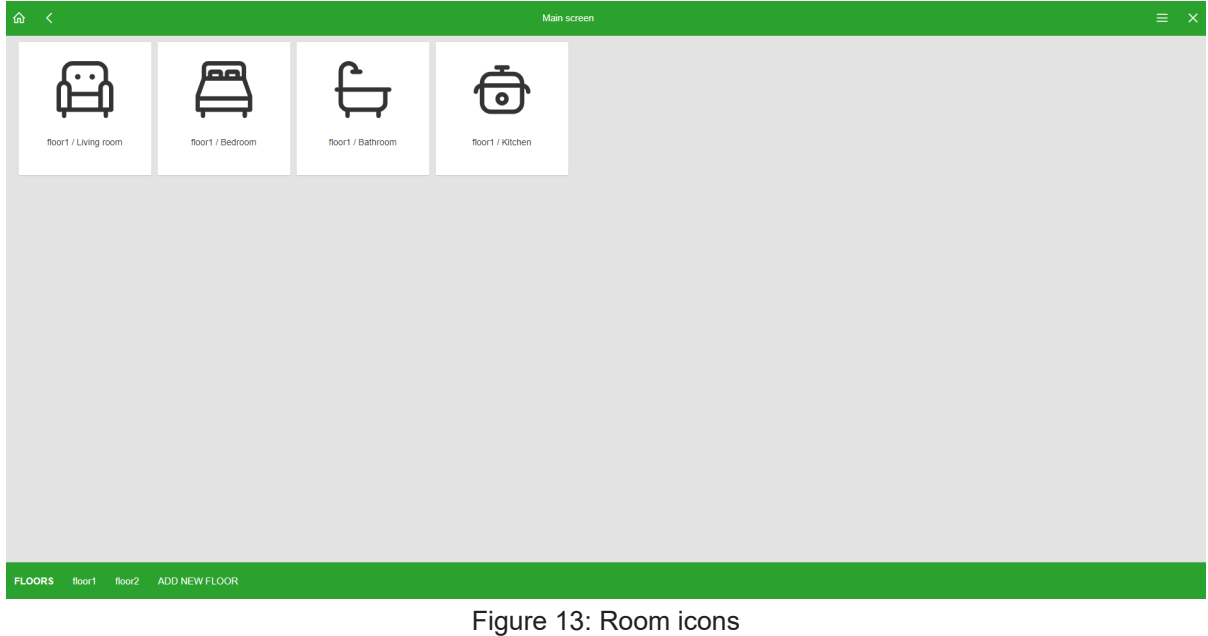

### **4.2 Room settings**

Each room can be graphically customized.

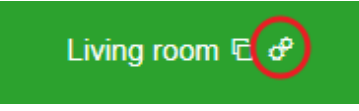

#### Figure 14: Room settings icon

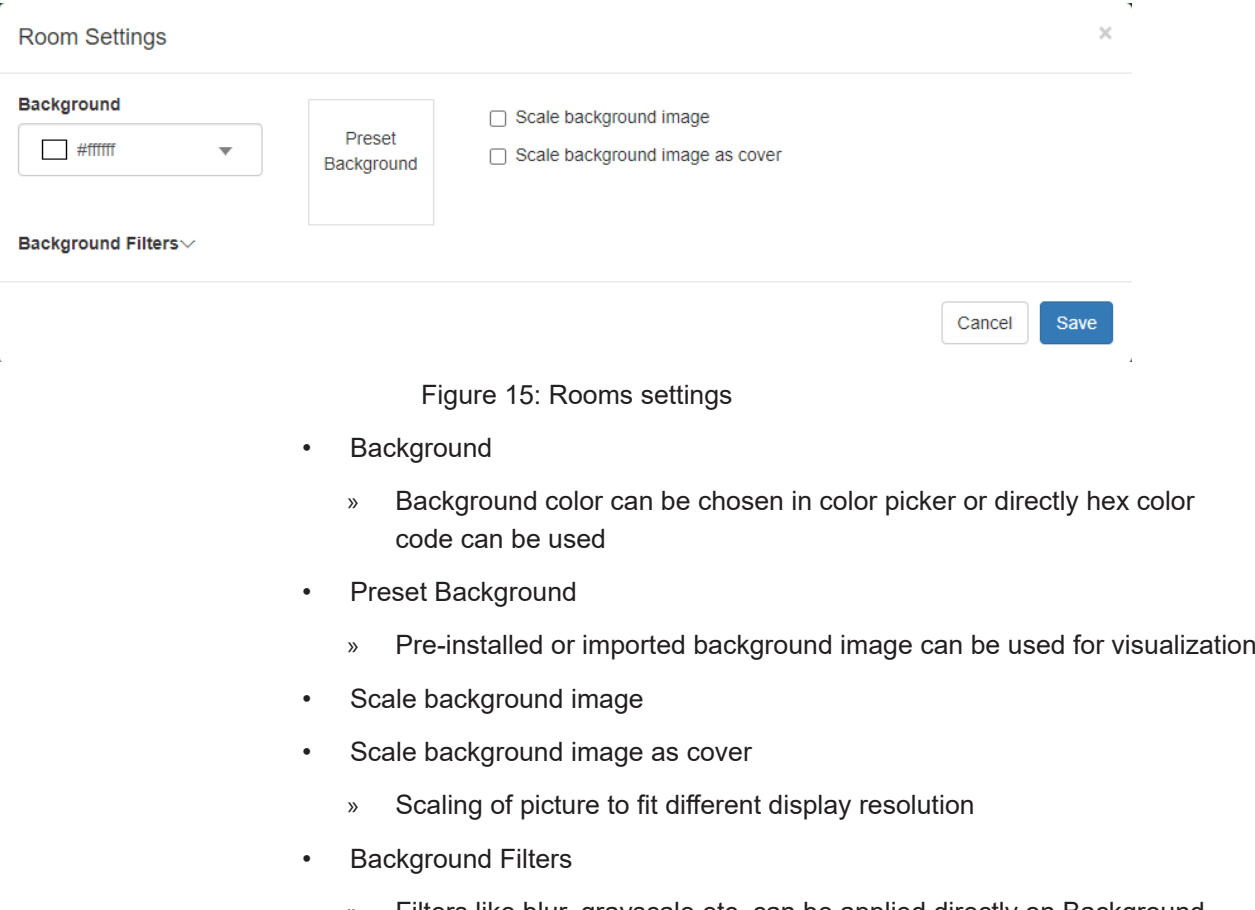

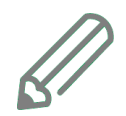

» Filters like blur, grayscale etc. can be applied directly on Background image

NOTE: Size limit for uploaded custom background is 500kB.

### <span id="page-16-0"></span>**4.3 Copy room**

The room can be copied in order to make visualization deployment faster. You can copy a room together with all widgets and paste into any floor of your building. The room and widget styles keep preserved. The objects mapping have to be changed according installation.

Click Copy icon in room.

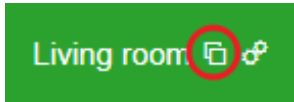

Figure 16: Copy room icon

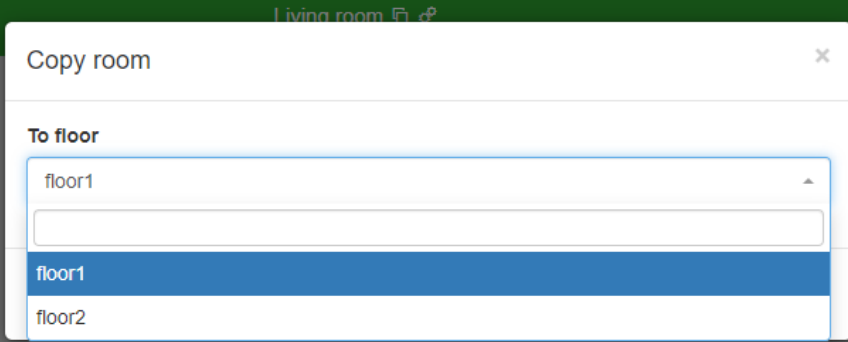

Figure 17: Copy room

### **4.4 Adding Widget**

A widgets can be added to any room created in the visualization. Widgets can be also visible on main screen or floor as a "shortcut" so user can operate favorite function without accessing room level.

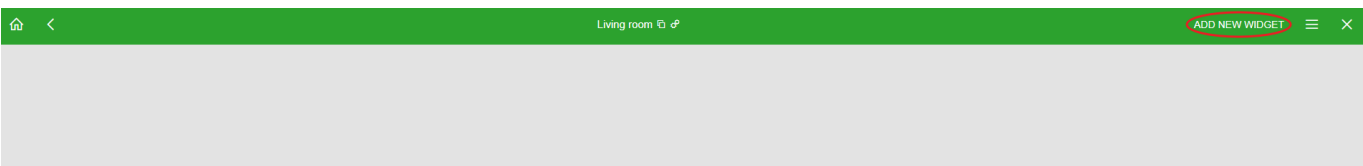

Figure 18: Add new widget

Widgets are organized into 4 categories:

- Show all
- Main
	- » Default category with most used widgets
- **Additional** 
	- » Widgets not listed in Main category
- **Special** 
	- » Chart and widget creator
- Custom
	- » Widgets created in widget creator can be added to Custom widgets

List of available widgets:

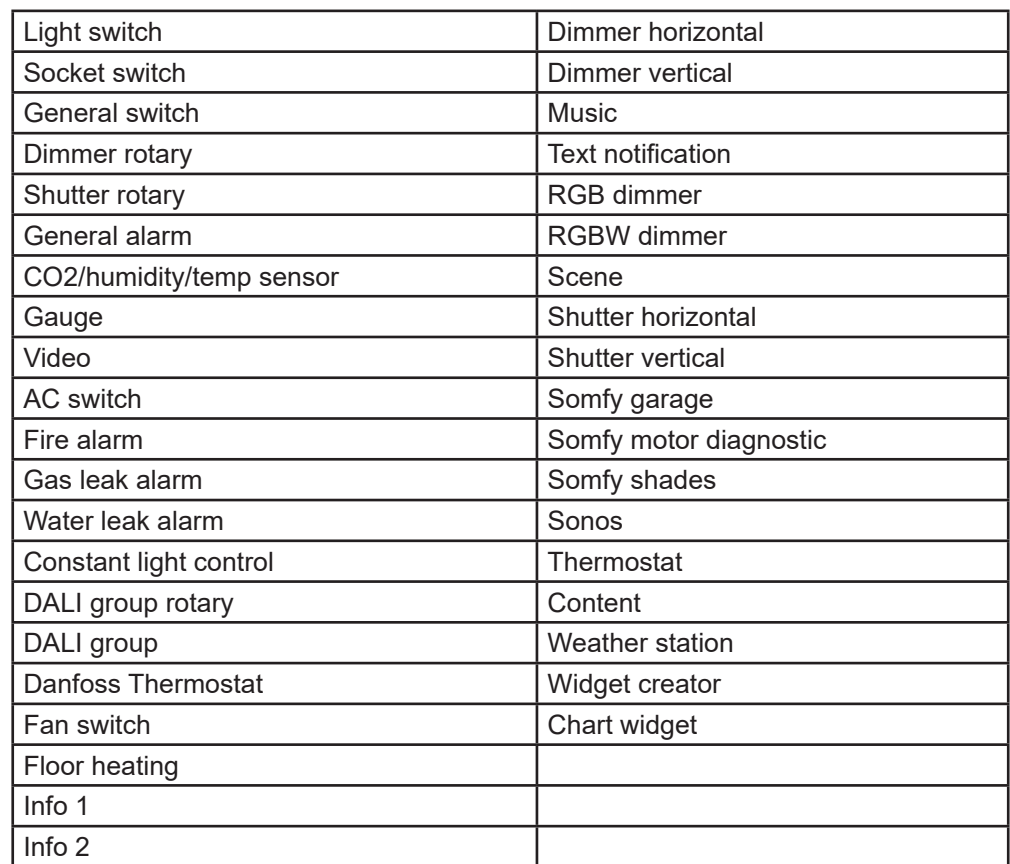

Use "Search for ..." input or categories to filter widgets.

**Click** any widget in order to add to room. When **click** save the widget is added in "demo mode". In order to be able to operate a widget the settings needs to be completed.

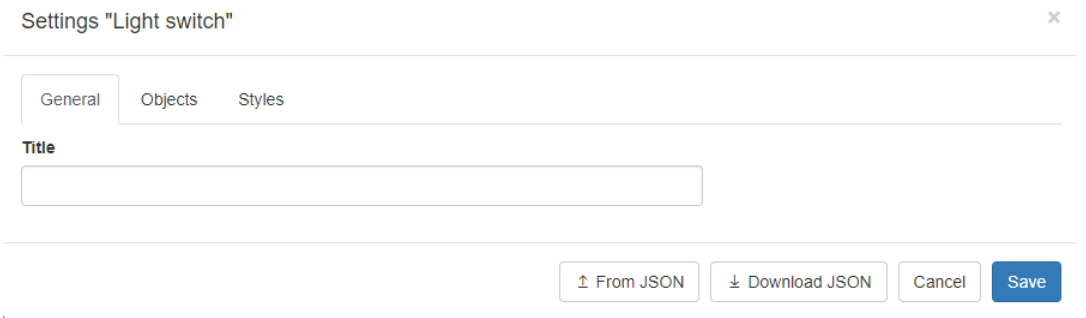

Figure 19: Widget settings

- General tab
	- » A title of widget, minimum, maximum value and other user defined values
- **Objects** 
	- » Mapping of the graphical elements to KNX objects so when user interact with widget a values are sent to KNX bus
- Styles
	- » Graphical settings for specific widget which overrides Styles definition.

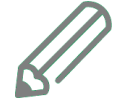

NOTE: A widget settings can be backuped by click **Download JSON** or restored by **From JSON**.

## <span id="page-18-0"></span>**4.4.1 Widget styles**

Added widget is styled according theme and general default styles for Touch 3. Each widget can be re-styled more on top of this settings. To do so **click** edit icon on selected widget.

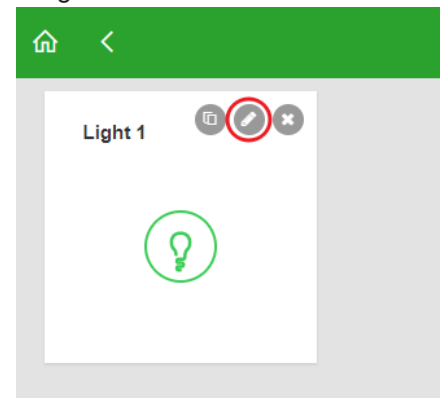

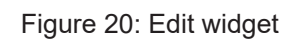

**Click** Styles tab which allows you to re-style the widget. Each widget has different style options.

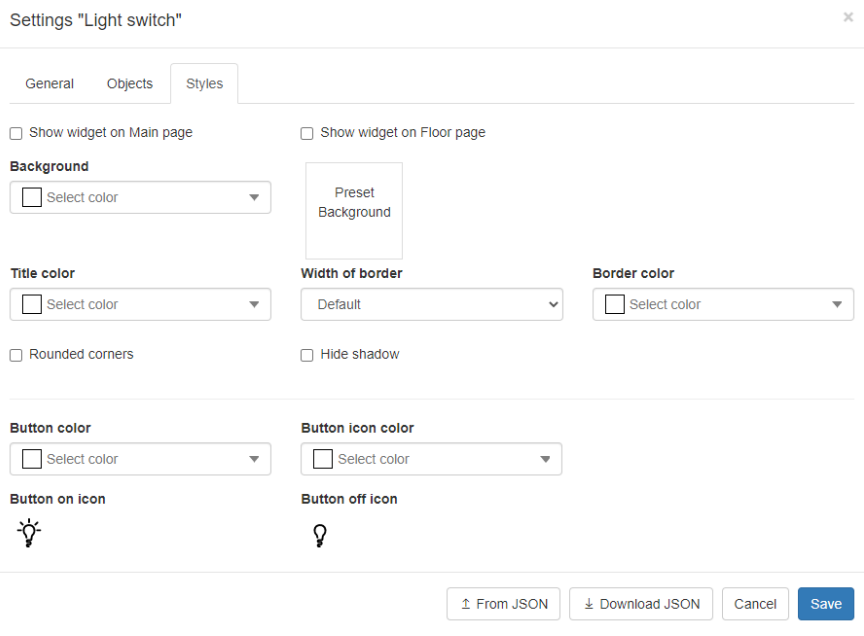

Figure 21: Widget styles

Graphical settings can be done by selecting an input element and change of value with user friendly selectors.

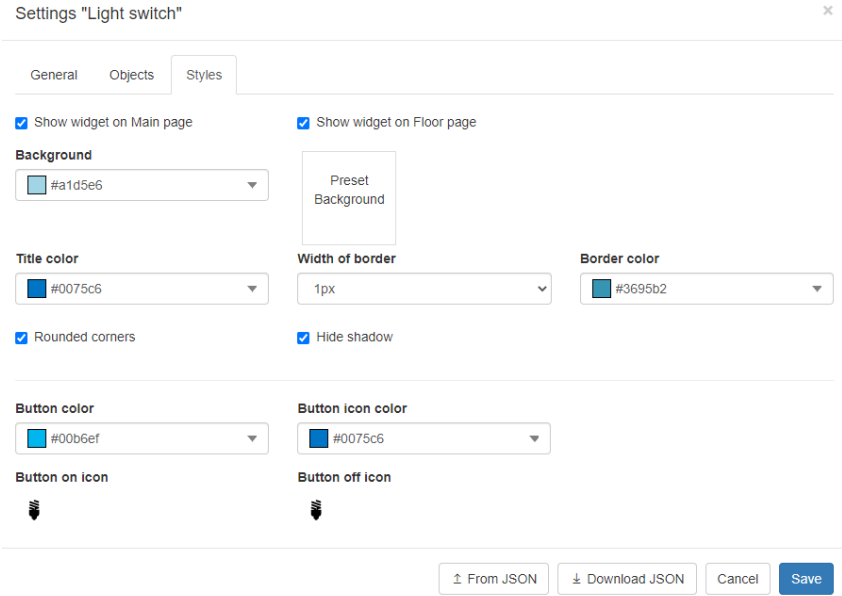

Figure 22: Modified widget styles

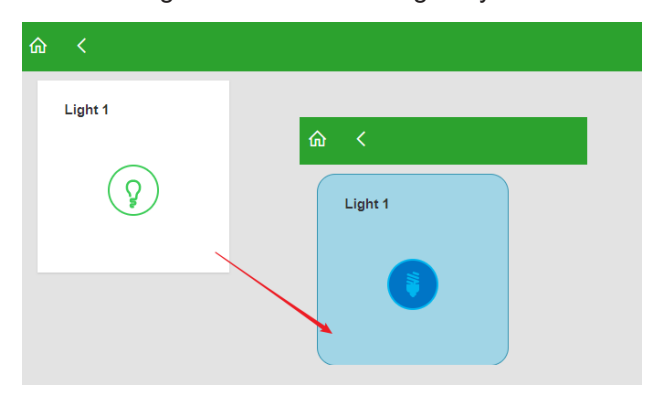

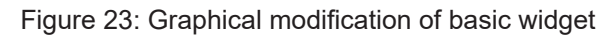

## <span id="page-20-0"></span>**4.5 Copy widget**

The widget can be copied in order to make visualization deployment faster. You can copy a widget and paste into any room of your building. The widget styles keep preserved. Only title and objects mapping have to be changed.

**Click** Copy icon in widget.

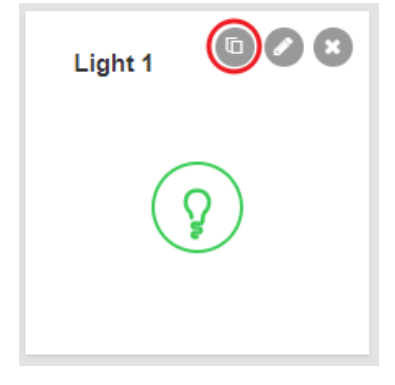

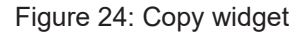

## Copy widget

To room Living room Living room floor1 Living room Bedroom Bathroom Kitchen floor<sub>2</sub>

Figure 25: Copy & paste widget to a new location

 $\times$ 

The final Touch 3 visualization can consist of unlimited floors / rooms filled with widgets. Note that extent of visualization has impact on controller's CPU. Refer to controller's user guide to understand more CPU topic and best practices to not overload the controller.

<span id="page-21-0"></span>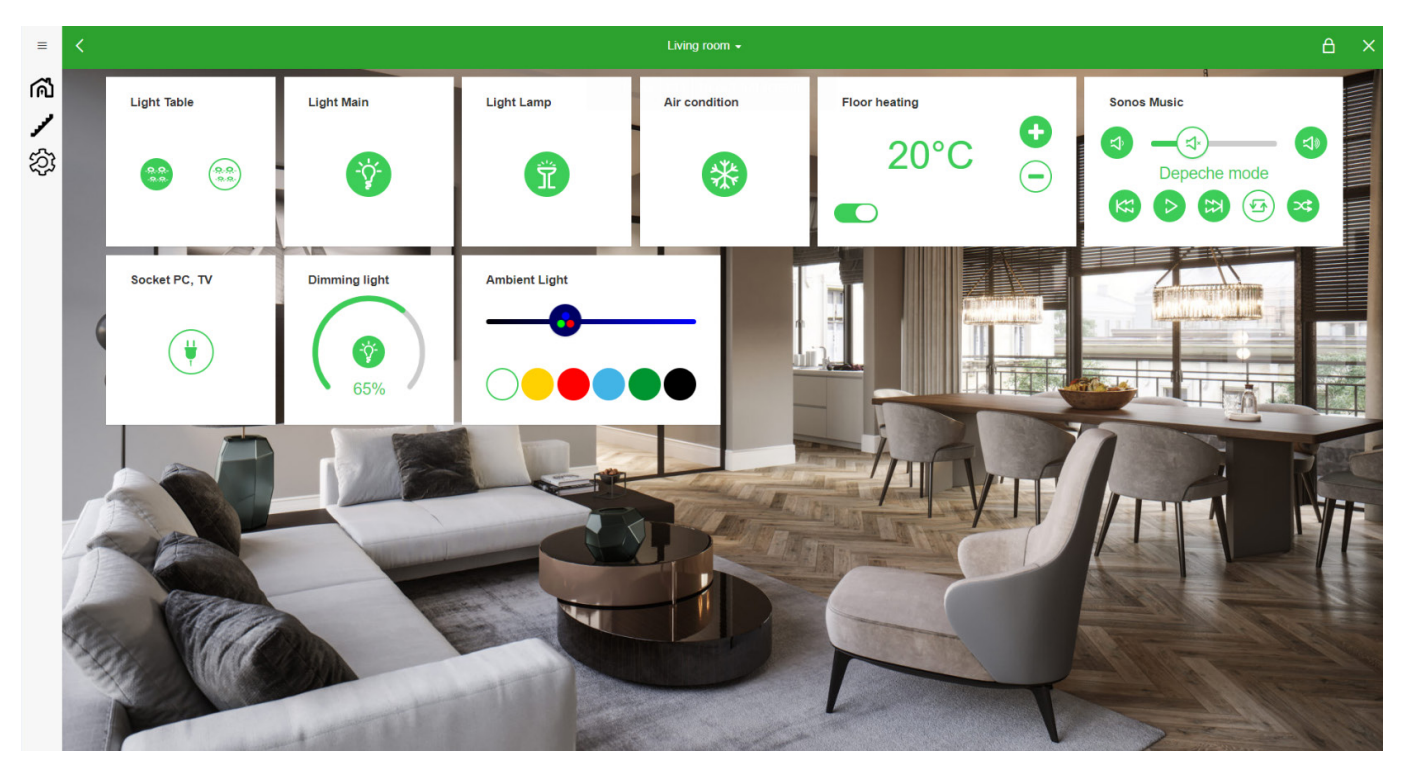

Figure 26: Example of complete visualization

## **5 Special Widgets**

There are two more special widgets which can be used in Touch 3 visualization.

### **5.1 Widget creator**

Even there are pre-installed number of widgets in Touch 3 it can happen that for some special project a custom widget needs to be created.

**Click** Add new widget -> Special -> Widget creator

When done a widget creator UI is opened.

A system integrator can define a graphic style as for any other widget. Moreover it is possible to place in this widget an elements to define a functionality of custom widget.

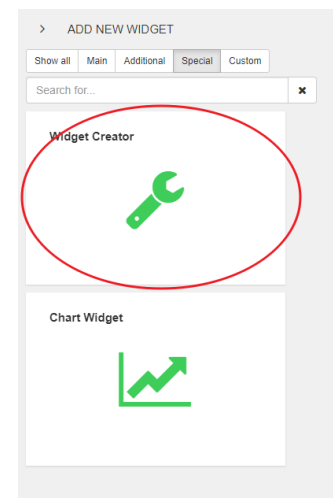

Figure 27: Widget creator

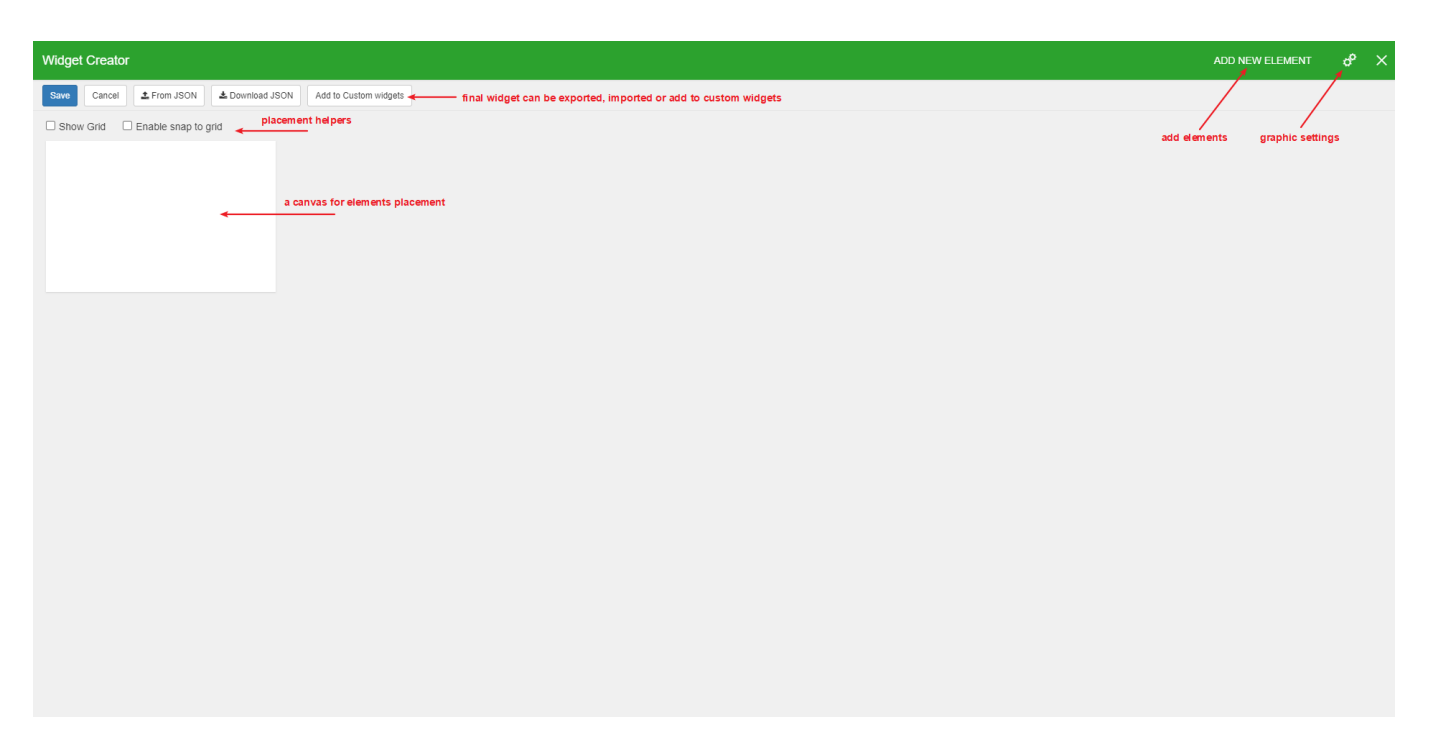

Figure 28: Widget creator

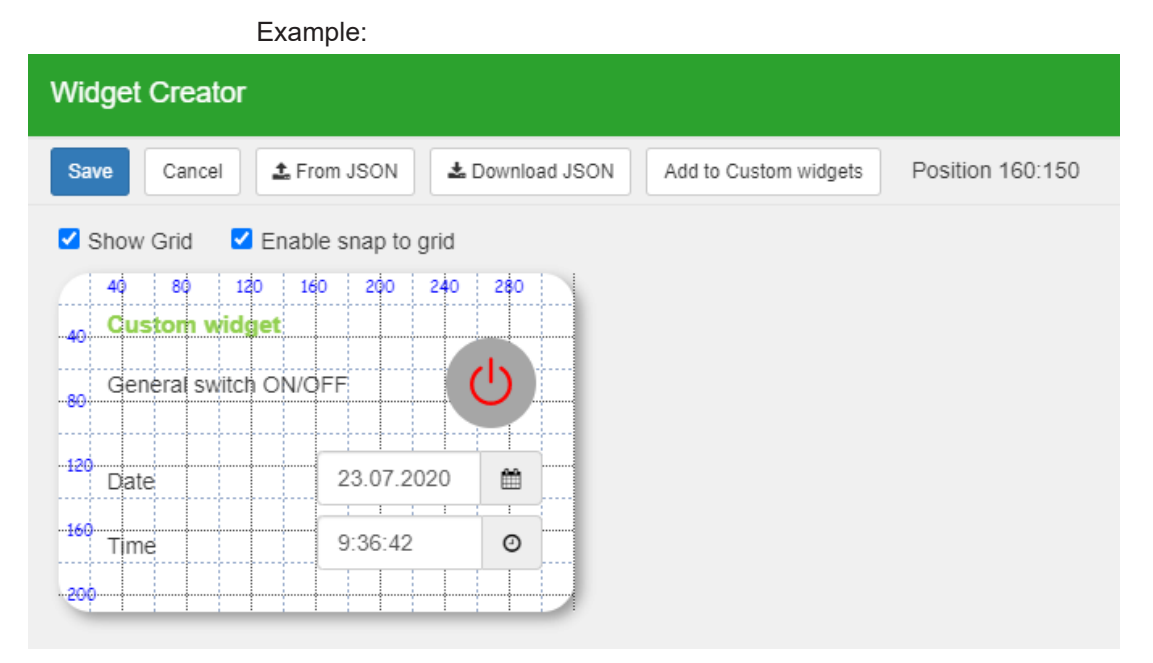

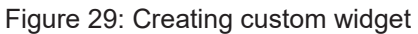

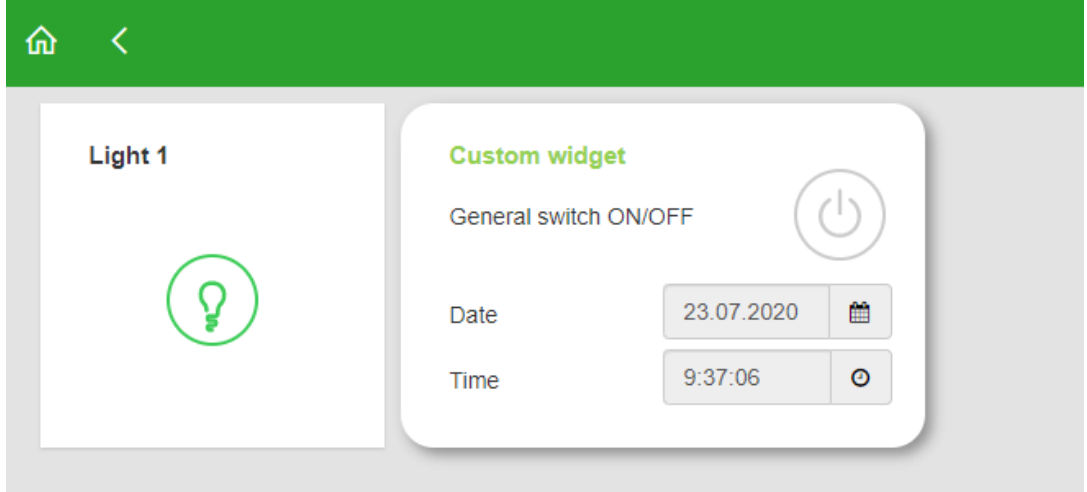

Figure 30: Custom widget in room

<span id="page-23-0"></span>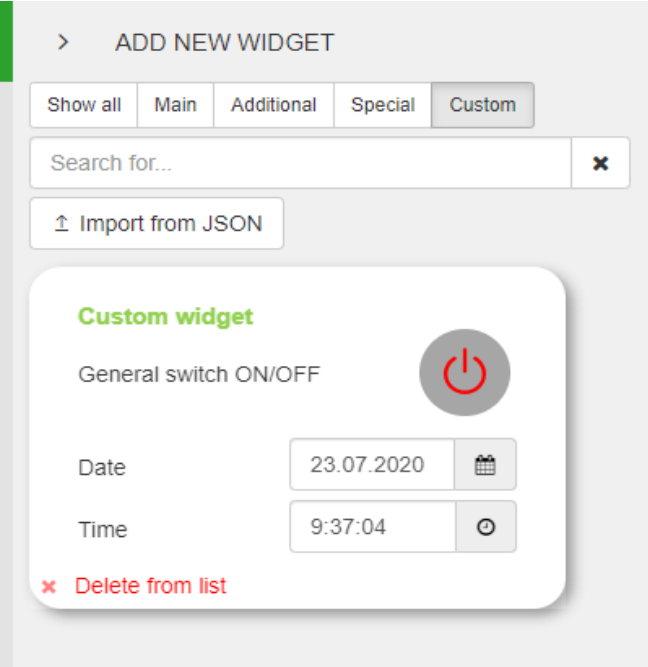

Figure 31: Saved custom widget

### **5.2 Chart Widget**

Chart widget can be used in order to visualize trends stored in the controller in Touch 3 visualization.

Click Add new widget -> Special -> Chart widget

When done a Chart widget UI is opened.

A system integrator can define a graphic style as for any other widget. It is possible to use Charts in order to create a graph dashboards and combine with another widgets in room or main screen.

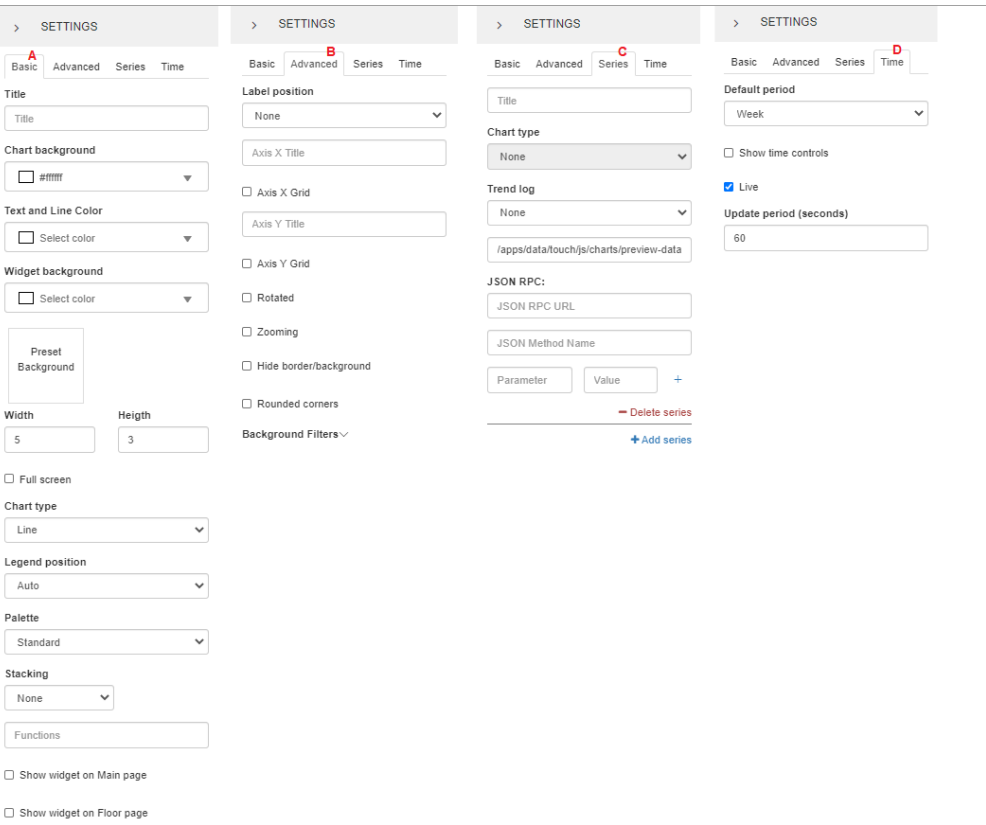

Figure 32: Chart widget settings

- Basic (A)
	- » A title of widget, chart background, type, dimensions and other user defined values
- Advanced (B)
	- » Labels, zooming, rounded corners ...
- Series (C)
	- » Add series (chart can content more series, trend selector ...)
- Time (D)
	- » Chart period definition, time control buttons ...

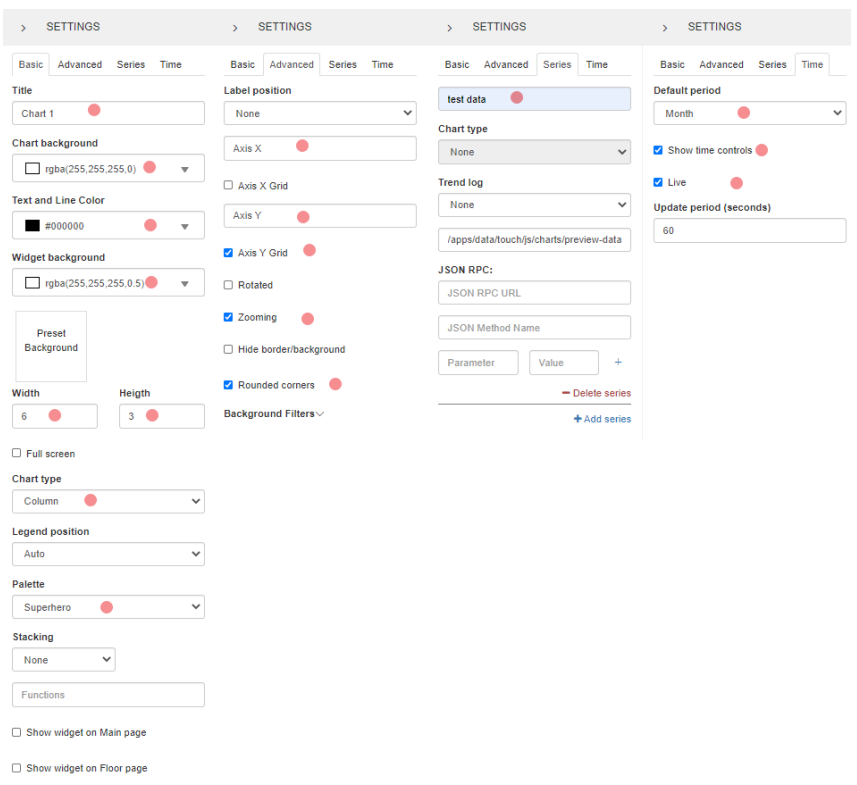

#### Figure 33: Chart widget example settings

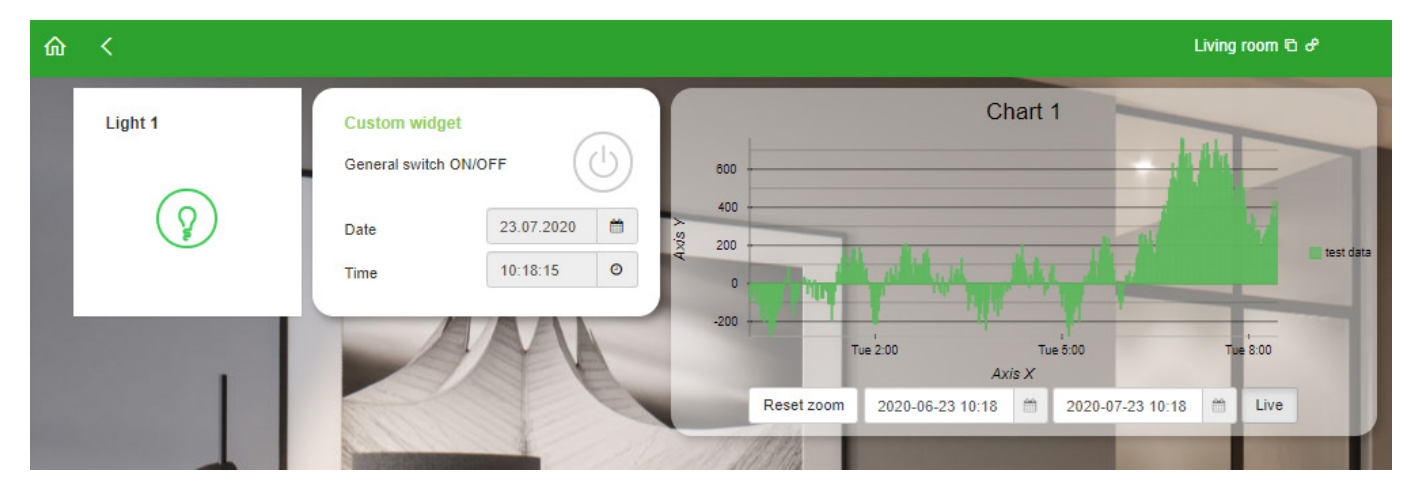

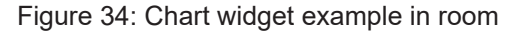

## <span id="page-25-0"></span>**6 Appendix**

A new widget based visualization for Wiser for KNX, spaceLYnk logic controllers allows a System integrators create easily and fast an up to date visualization for KNX installation. With many pre-made widgets, fully customizable widget creator and other simplification features described in this application note gives a system integrators a strong argument to use a Touch 3 visualization as a replacement of classic PC/Tablet visualization available in the controllers.

Nevertheless all kind of visualization are continue to be supported so a system integrator can decide according project needs.

For more information about Touch 3 watch a [video](https://www.youtube.com/watch?v=ErxFLVRMOOw) on following link - video and subcribe our channel [here](https://www.youtube.com/channel/UCbgf_o_TV-jAYUl7xyZbVzA).

#### Schneider Electric

35 rue Joseph Monier 92500 Rueil Malmaison – France Phone: +33 (0) 1 41 29 70 00 www.schneider-electric.com

As standards, specifications, and designs change from time to time, please ask for confirmation of the information given in this publication.

© 2014-2018 Schneider Electric. All rights reserved.

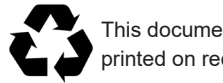